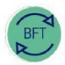

# **Finance Division**

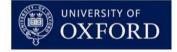

# **BFT Training**

# 2.3 How to...Review Payroll - Step 3: Review Variances

## **Contents:**

- 1. Identify material variances in Payroll Main Planning View:
  - a. Open Payroll Main Planning View
  - b. Rearrange view
  - c. Identify variances for individual Employees
- 2. Review causes of variances in the Employee Record Card (ERC)
- ...+ you'll need to decide about what action to take...
- 1. Identify material variances in Payroll Main Planning View:
  - a. Open Payroll Main Planning View

In the BFT Landing Page, select Payroll Main Planning View

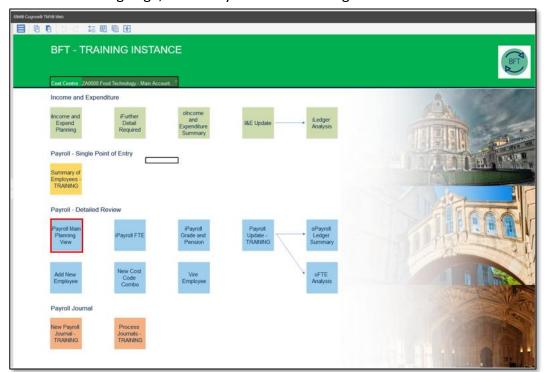

#### b. Rearrange view

...The default view has too many columns...

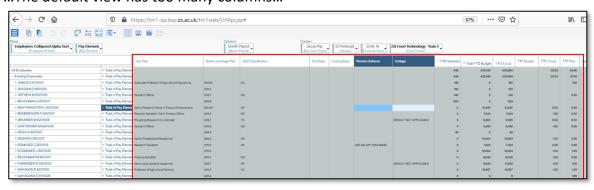

...so we'll reduce them, opening the Subset Editor for the "Month Payroll" dimension in Columns, (click the downwards triangle to the right of the dimension box)

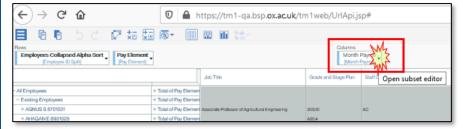

Then, in the Subset Editor, scroll down the right hand side Subset box...

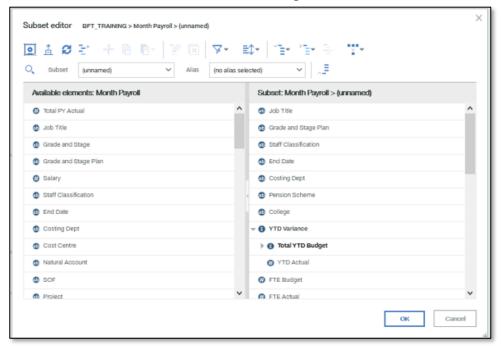

...and select "Last Month Actual Cost" and "Year TOTAL" (which is the Q1 Forecast we're working on). With those highlighted, click the paperclip to "Keep selected elements"...

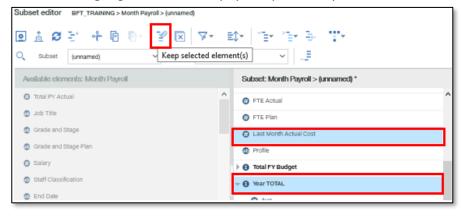

...then click OK

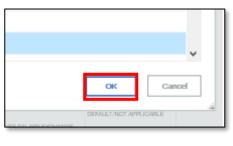

### c. Identify variances for individual Employees

Review *material* variances between Forecast monthly costs and Last Month Actuals. List Employees for whom further investigation is needed.

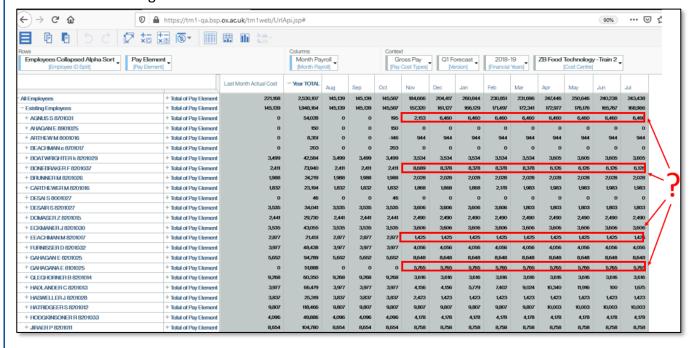

### 2. Review causes of variances in the Employee Record Card (ERC)

Open payroll single point of entry:

A. Click on the yellow "Summary of Employees" button on the BFT Landing Page

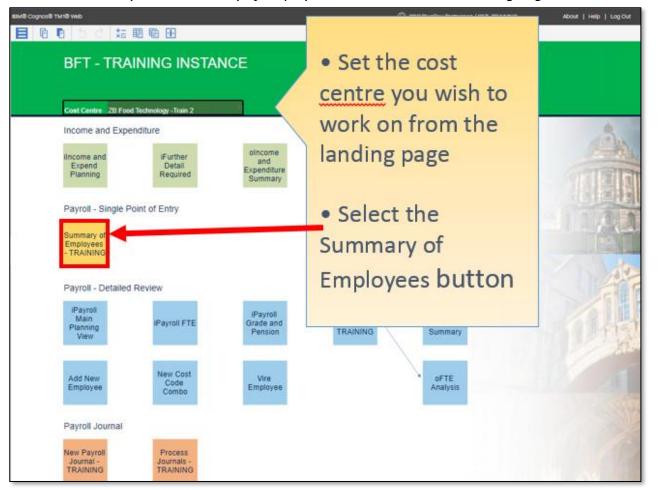

- B. Launch the Employee Record Card (ERC) from Summary of Employees
  - In the Summary of Employees, place the cursor in the Job Title column, next to the Employee
  - Click the blue More Details button ...

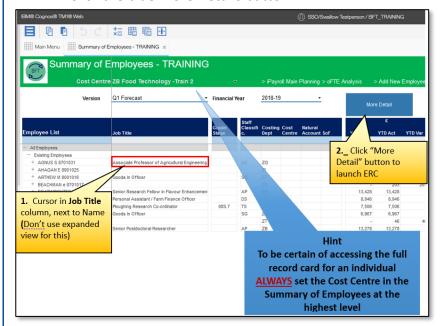

...to open the Employee Record Card for the employee concerned.

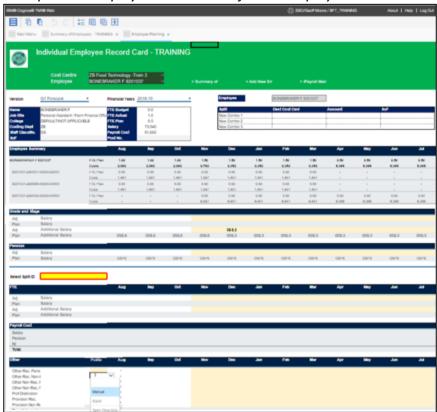

In the ERC, review whether changes in FTEs, Grade/Stage, Pension or Other Costs might have caused the difference between Actuals and Forecast pay costs. Consider whether the changes are correct or not. All these items can also be amended using the ERC.

Please also see the separate training showing how to use the Summary of Employees and Employee Record Card.